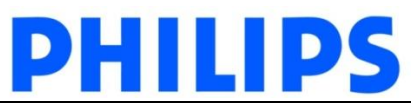

## **Downloading/Installing QLAB Demo Software – Instructions**

## **IMPORTANT:**

- **\*NEW\* the demo license only operates on QLAB 10.5.**
- QLAB software is intended for testing purposes, demos, tradeshows, and training events.
- The demo licenses expire on a quarterly basis.
- Demo licenses are not intended for commercial or diagnostic use. The software is fully featured and functional, but carries the disclaimer banner "Demonstration Software – Not for official interpretation".

**PC Requirements for QLAB 10.x:** Note QLAB 10 does not work on Windows 10 or iOS. (Apple Mac computers will only work if running Boot Camp, Parallels, or similar).

- Processor:
	- Intel Core 2 Duo or greater
	- AMD Athlon 64 X2 or greater
- Operating system:
	- Windows XP Pro Service Pack 3, 32-bit
	- Windows 7 Service Pack 1, 32-bit or 64-bit
	- Windows 8.1, 32-bit or 64-bit
- Memory: 4 GB RAM
- Graphics: 64 MB or greater with hardware-accelerated Open Graphics Library (OpenGL) and Pixel Shader 3.0 support
- Hard drive: 30 GB available space
- Monitor: Minimum 1600 x 1024 or greater resolution, 32-bit color display
- **1. Downloading/Installing QLAB Demo Software from Ultrasound Data Portal**
	- a. Go to Philips Ultrasound Data Portal webpage: <http://129.33.58.186/portal/index.asp?pid=us>
	- b. Select a product of interest (in this case "QLAB and Q-Station"), enter a valid email address (for monitoring purposes only), and click "Submit."

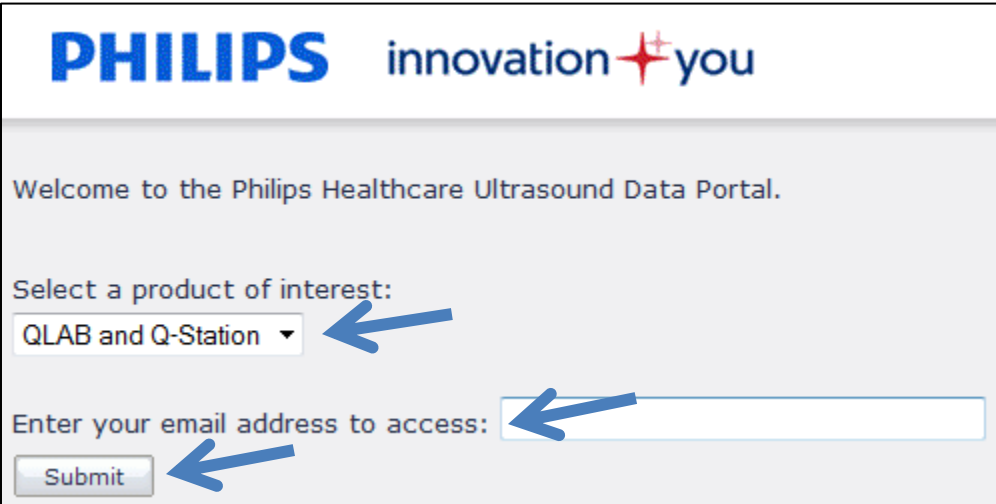

c. Select the Software version **QLAB 10.5** to download under the "Software" header.

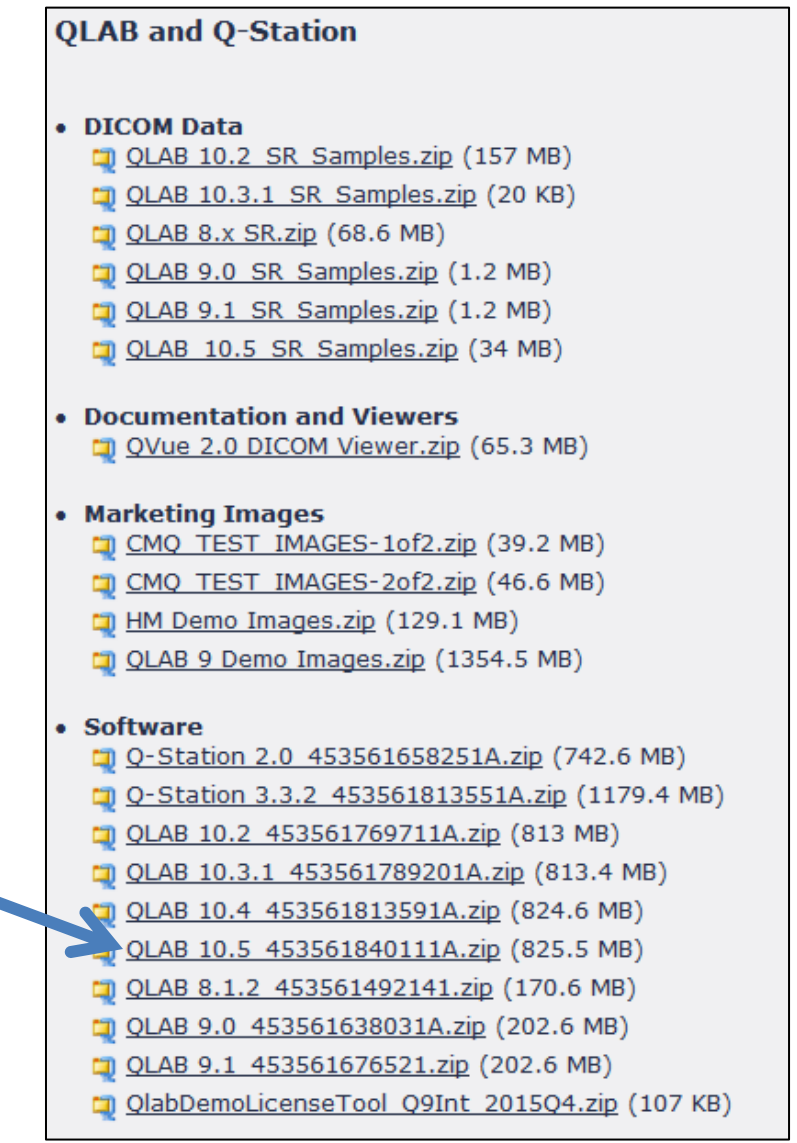

d. Once file is downloaded, unzip the folder's contents. This will create a new folder in a location that you designate (for example, **Desktop**).

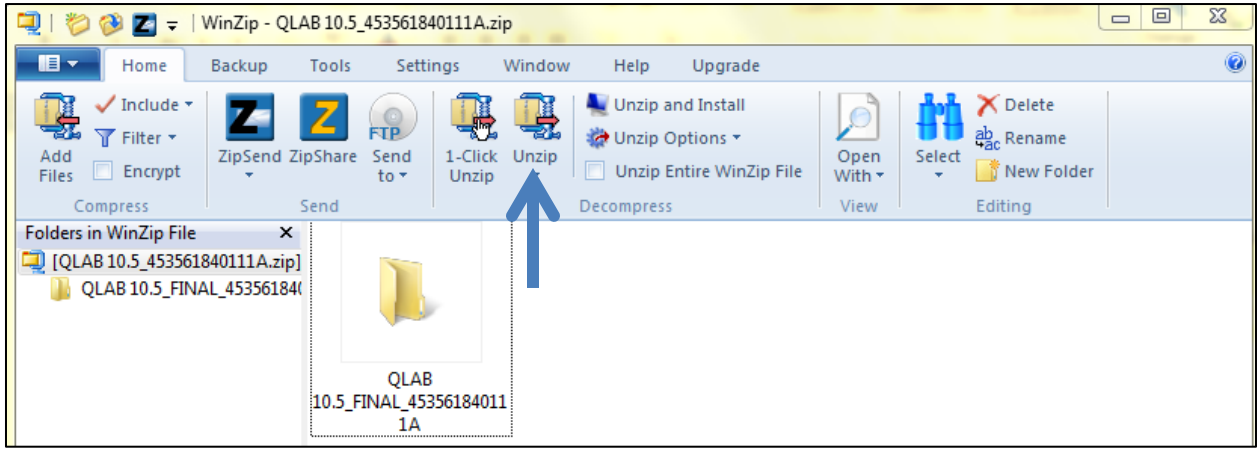

- e. Open the QLAB folder and double-click on the file named "**setup.exe**". This will launch the installation process
- f. After installation, you may **skip** the normal registration process (ignore the prompts and click cancel). Restart your computer.

## **IMPORTANT: follow the steps below before launching the QLAB software**

- **2. Downloading/Installing QLAB Software Demo License Tool**
	- a. Download the QLAB demo license tool from Dropbox link: [https://www.dropbox.com/sh/i0ecfhdbglj7x0i/AAA0Wja5geE\\_P-7NUjvCb7RMa?dl=0](https://www.dropbox.com/sh/i0ecfhdbglj7x0i/AAA0Wja5geE_P-7NUjvCb7RMa?dl=0)
	- b. Unzip the "QLABDemoLicenseTool…exe" file from the zip folder to your desktop

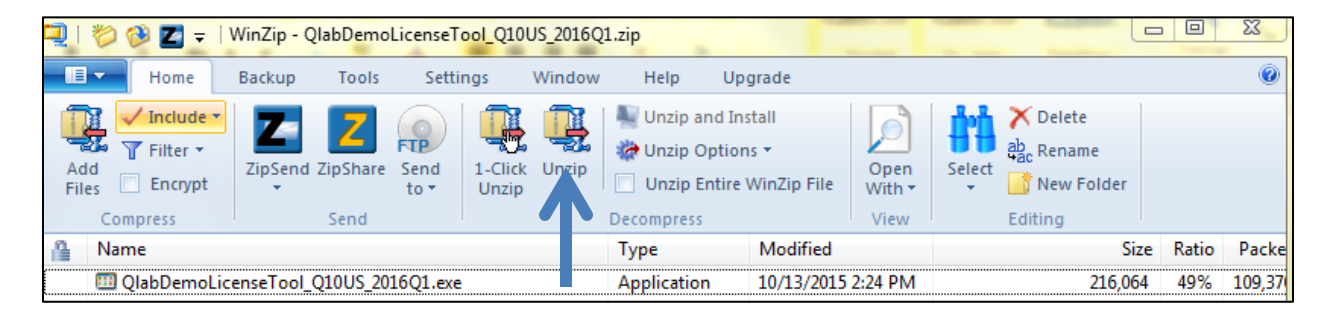

c. Double-click on the .exe file. You will get a confirmation prompt "QLAB has been registered"

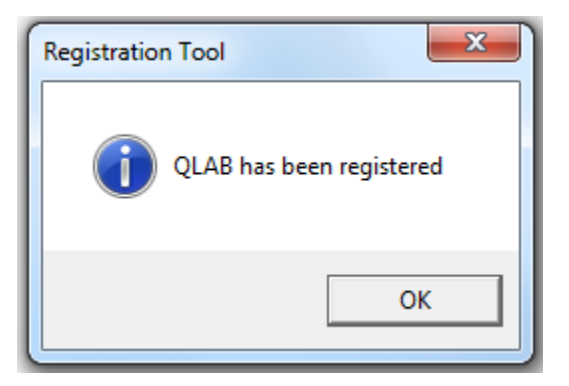

d. Restart computer and launch QLAB

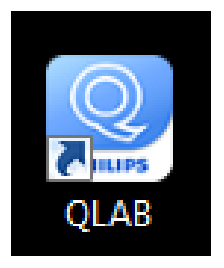